## **راهنمای استعالم کد صحت گواهینامه موقت پایان تحصیالت و دانشنامه از سامانه سجاد )مخصوص کلیه مراجع دولتی و خصوصی(**

-1 ابتدا از طریق مرورگر )توصیه می شود از آخرین نسخه های مرورگرهای کروم یا موزیال استفاده کنید( آدرس اینترنتی سامانه سجاد را وارد می کنید: portal.saorg.ir

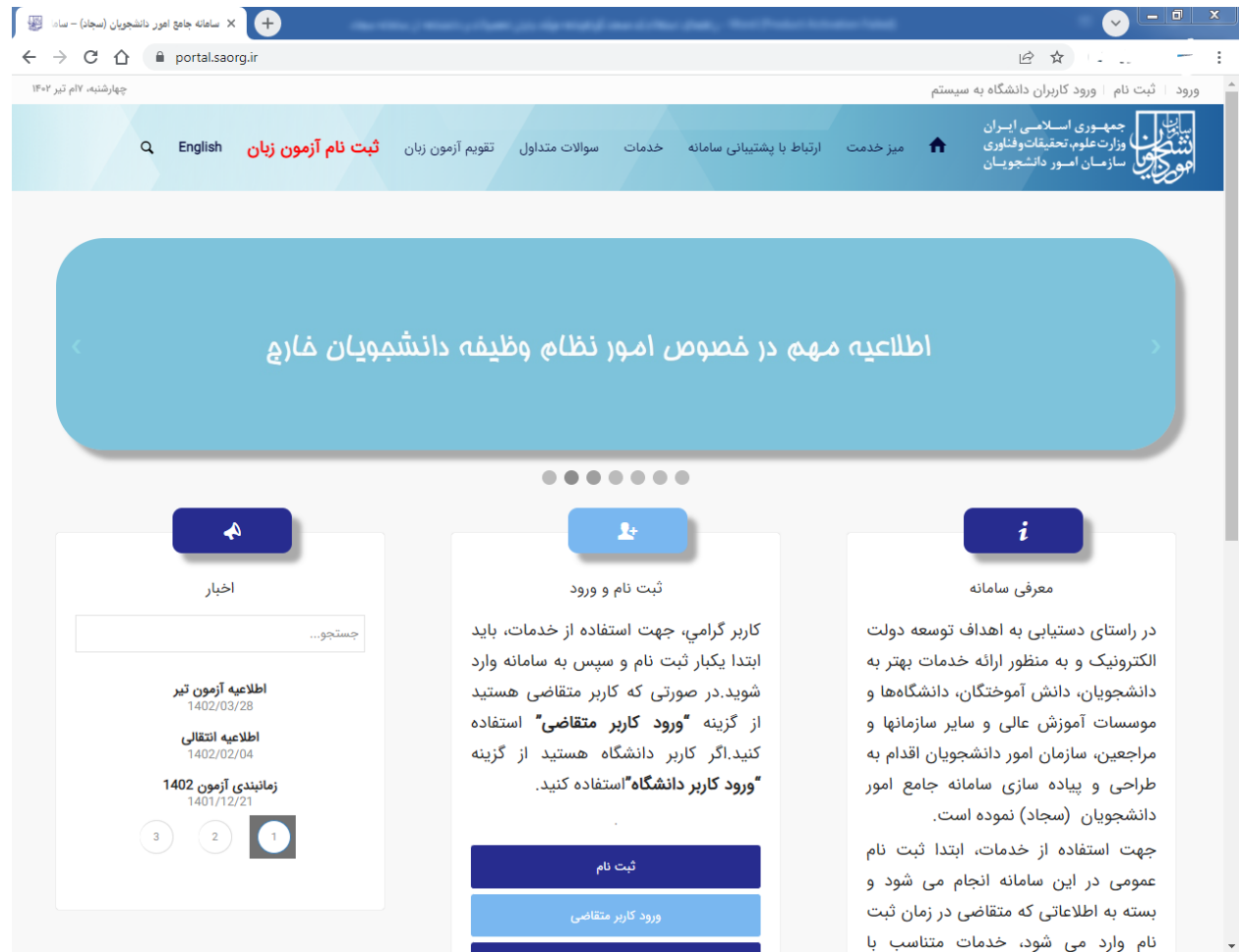

-2 از منوی خدمات گزینه استعالم کد صحت را انتخاب می کنید.

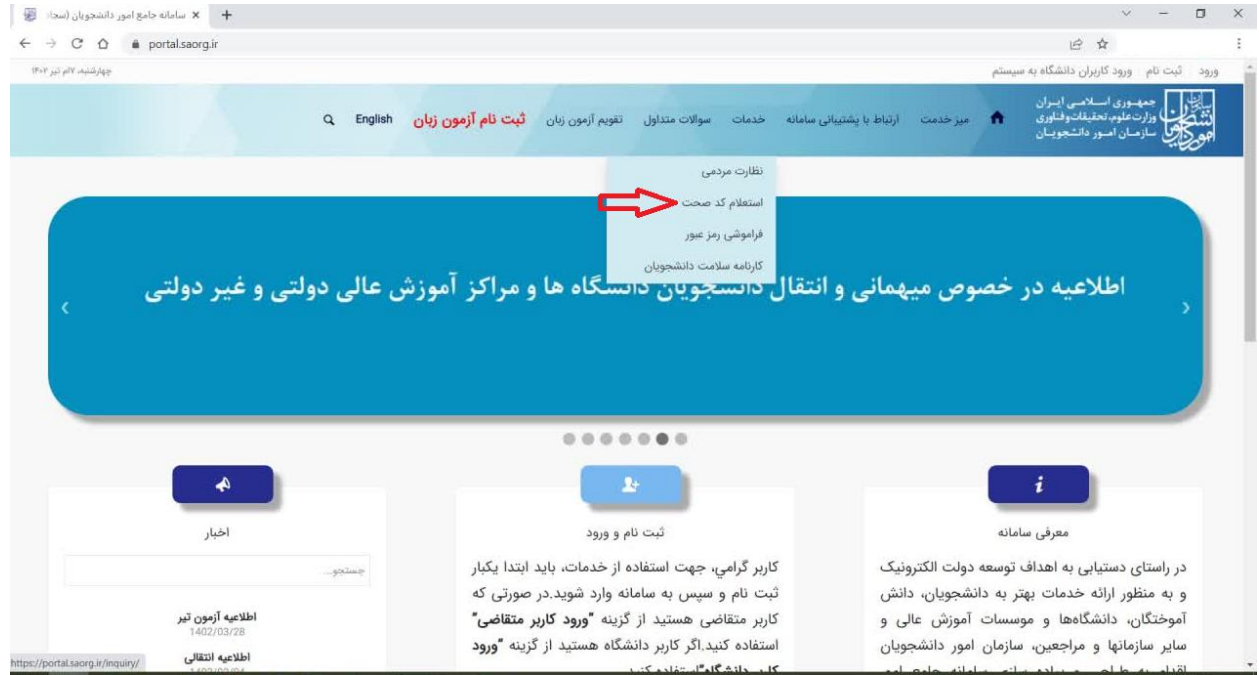

-3 در پنجره بازشده در کادر مربوط به کد صحت 20 رقمی مندرج در مدرک تحصیلی را وارد می کنید. در کادر مربوط به کد امنیتی مقدار آن را وارد می کنید (توجه کنید که کد امنیتی به حروف کوچک و بزرگ حساس است). سپس دکمه ارسال را میزنید.

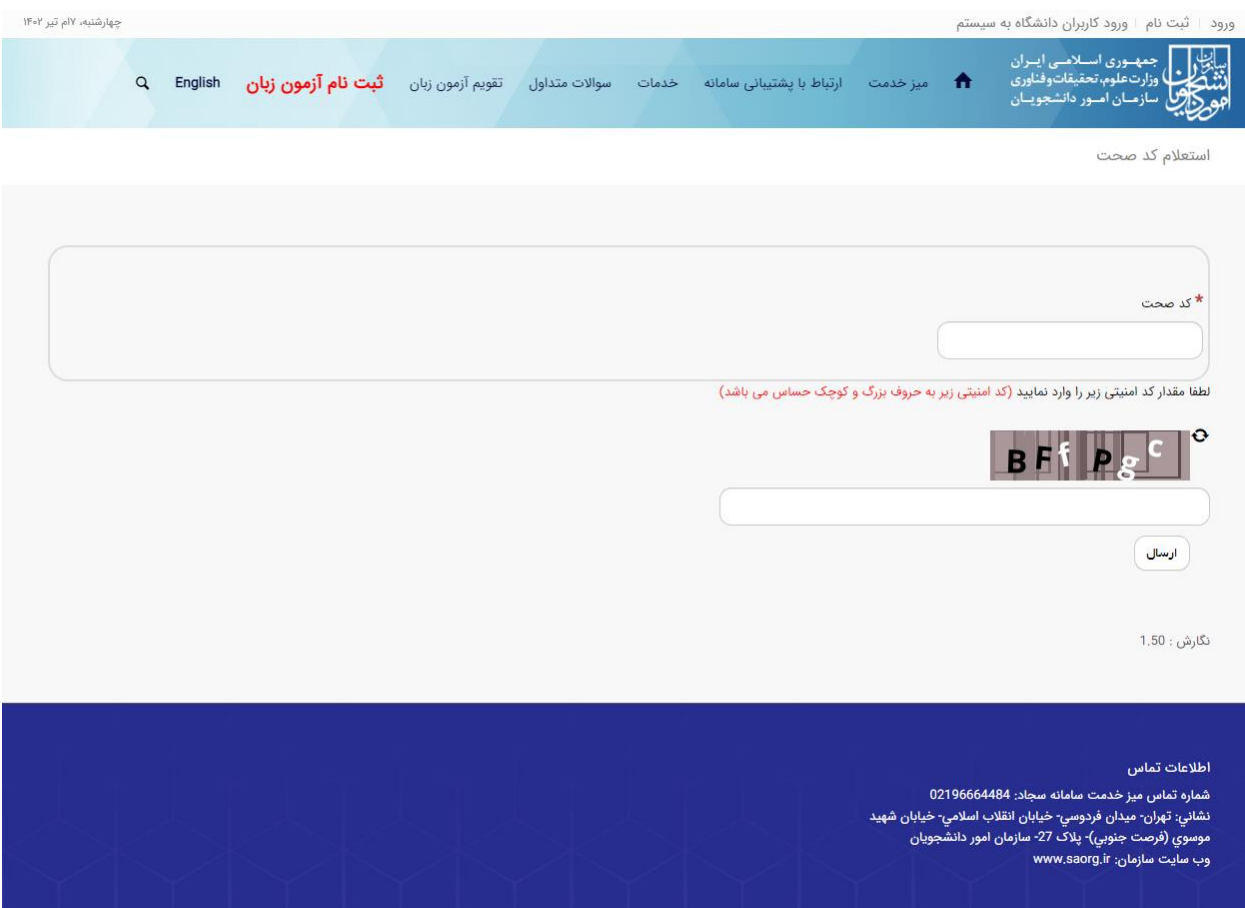

-4 با کلیک بر روی عبارت ["](https://portalreport.saorg.ir/SAOBPMServices/bpms/ShowLetter?reportID=304&portalEntryID=14011563660537802721&workflowInstanceID=7812464&PortalUserID=-1)لطفا جهت [دریافت](https://portalreport.saorg.ir/SAOBPMServices/bpms/ShowLetter?reportID=304&portalEntryID=14011563660537802721&workflowInstanceID=7812464&PortalUserID=-1) فرم بر روی لینک کلیک نمایید" نامه تائیدیه تحصیلی دانلود خواهد شد و روی سیستم شما ذخیره خواهد شد.

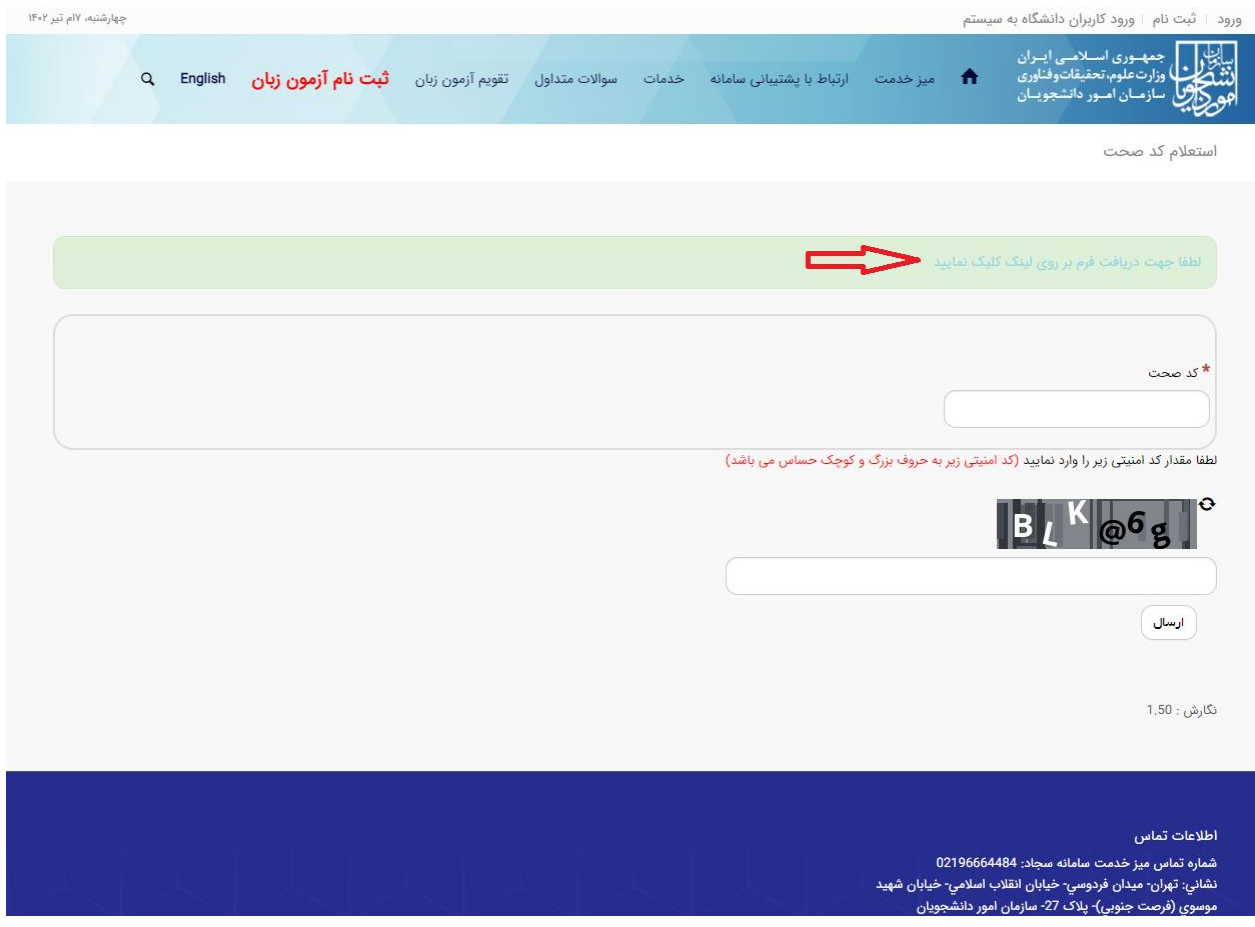

-5 توجه داشته باشید که کلیه مدارک گواهینامه موقت پایان تحصیالت و دانشنامه دارای code QR محتوی کد صحت می باشند و امکان دریافت نامه تائیدیه تحصیلی از طریق اسکن code QR مذکور با گوشی تلفن همراه نیز وجود دارد.